Жұмабек Тәшенев атындағы университеті

Цифрландыру және білім беру бөлімі

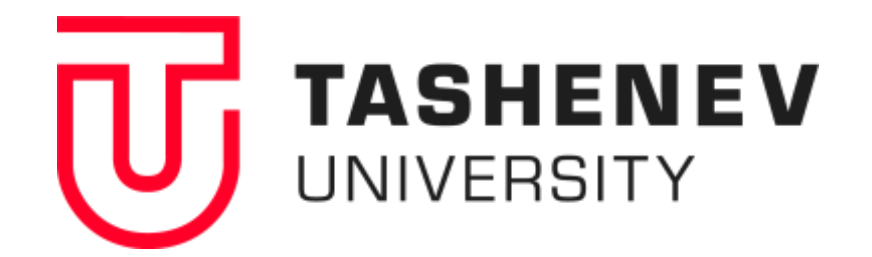

**DOCUMENTOV** электрондық құжат айналымы жүйесін пайдалану бойынша нұсқаулық

Шымкент, 2022

## **Ж.Тәшенев атындағы университетте Documentov электрондық құжат айналымы жүйесін енгізу**

Жұмабек Тәшенев атындағы университетте Documentov бағдарламалық қамтамасыз ету негізіндегі ішкі құжат айналымы жүйесі енгізілді (1.8.5.2 нұсқасы).

Documentov жүйесі бизнес-процестерді, соның ішінде академиялық процестерді автоматтандыруға арналған.

Documentov жүйесі электрондық құжат айналымының барлық артықшылықтарын сақтай отырып, құжаттамалық шығындарды айтарлықтай азайтады. Оны кез келген салада, кез келген ұйымда, кез келген пайдаланушы санымен қолдануға болады, яғни әмбебап.

Документов ақпаратты жинақтайтын құжаттарды құру және басқару құралдарының жиынтығын ұсынады. Әрбір құжатта жазылған ақпаратты толықтыратын немесе өзгертетін бір немесе бірнеше әрекеттерді орындауға болады.

Негізінде, Documentov - бұл әртүрлі «үш әріпті» корпоративтік қосымшаларды (ECM / EDMS / EDO, CRM және т.б.) жасауға арналған дизайнерлік платформа. Бұл қолданбалардың әрқайсысы ақпаратты сақтау және беру, сондай-ақ оны өзгерту процестерімен айналысады.

Documentov жүйесі университет серверлерінің біріне орнатылды.

Университеттің ішкі желісі бойынша жүйеге кіру мекенжайы: [http://192.168.58.208](http://192.168.58.208/)

Интернетке кіру мекенжайы: <https://tashenov.edu.kz/kk/departments/information-technologies/documentov>

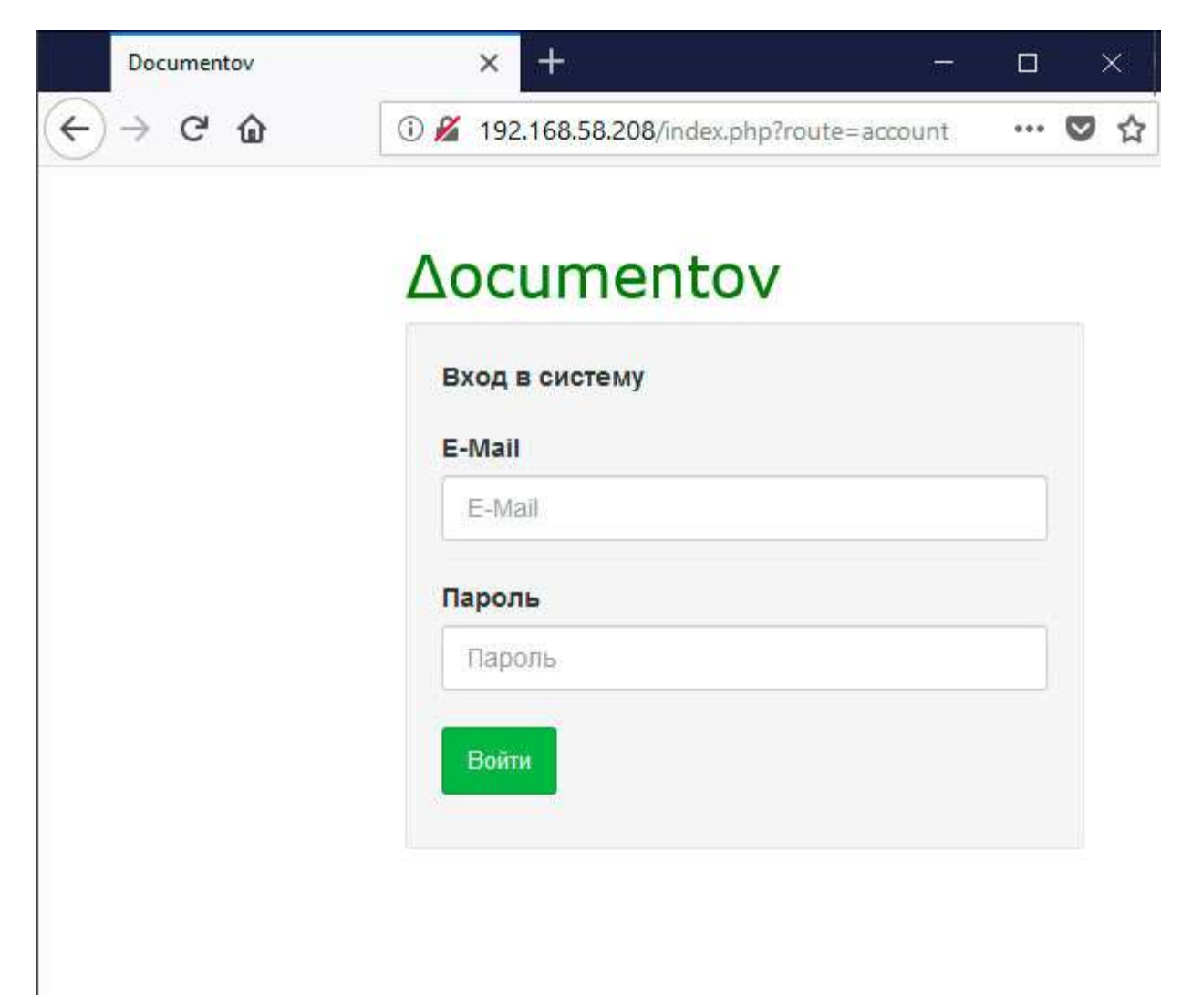

Қазіргі басқару құрылымына сәйкес жүйеде университеттің негізгі бөлімшелері құрылды (Справочники-Cтруктура / Анықтамалар-Құрылым мәзірі).

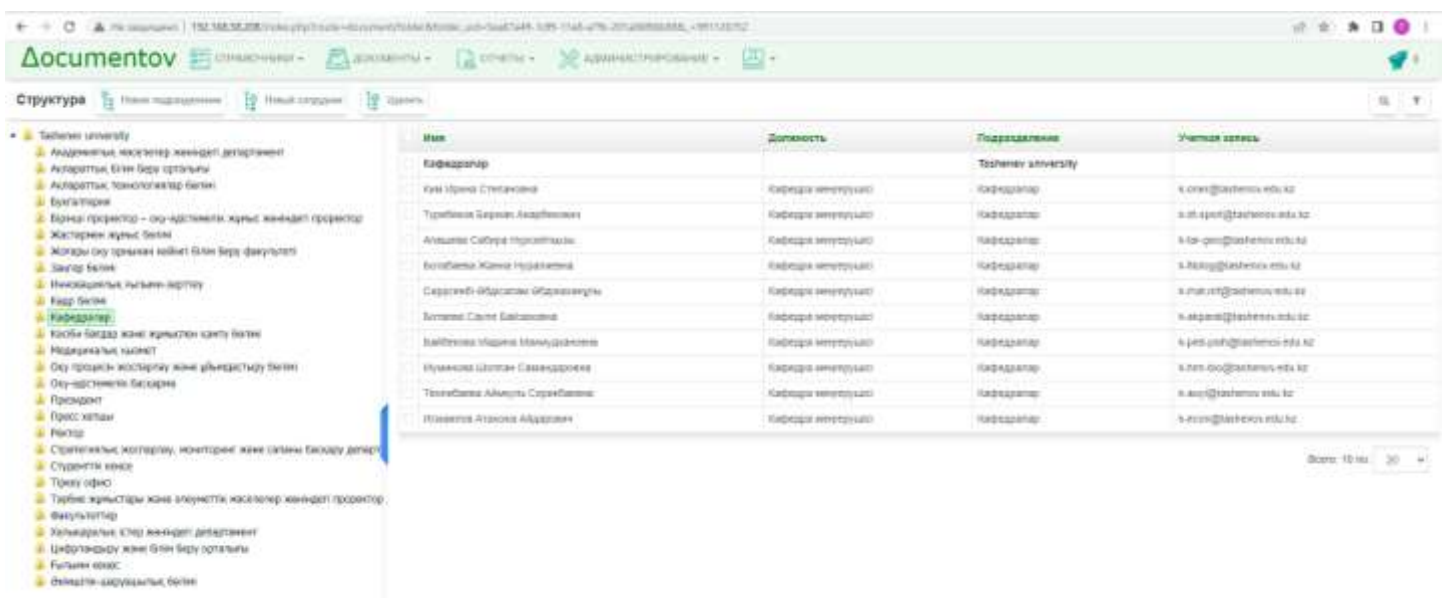

Содан кейін негізгі 35 аккаунт құрылады (төмендегі кесте). Олар жүйеге кіруге міндетті. Университеттің корпоративтік поштасында (<https://webmail.tashenov.edu.kz/>) әрбір қызметкердің жеке электрондық поштасы болады. Осылайша, әрбір қызметкер құжат айналымы жүйесін және корпоративтік поштаны пайдалану үшін өзінің E-mail/паролін пайдалана алады.

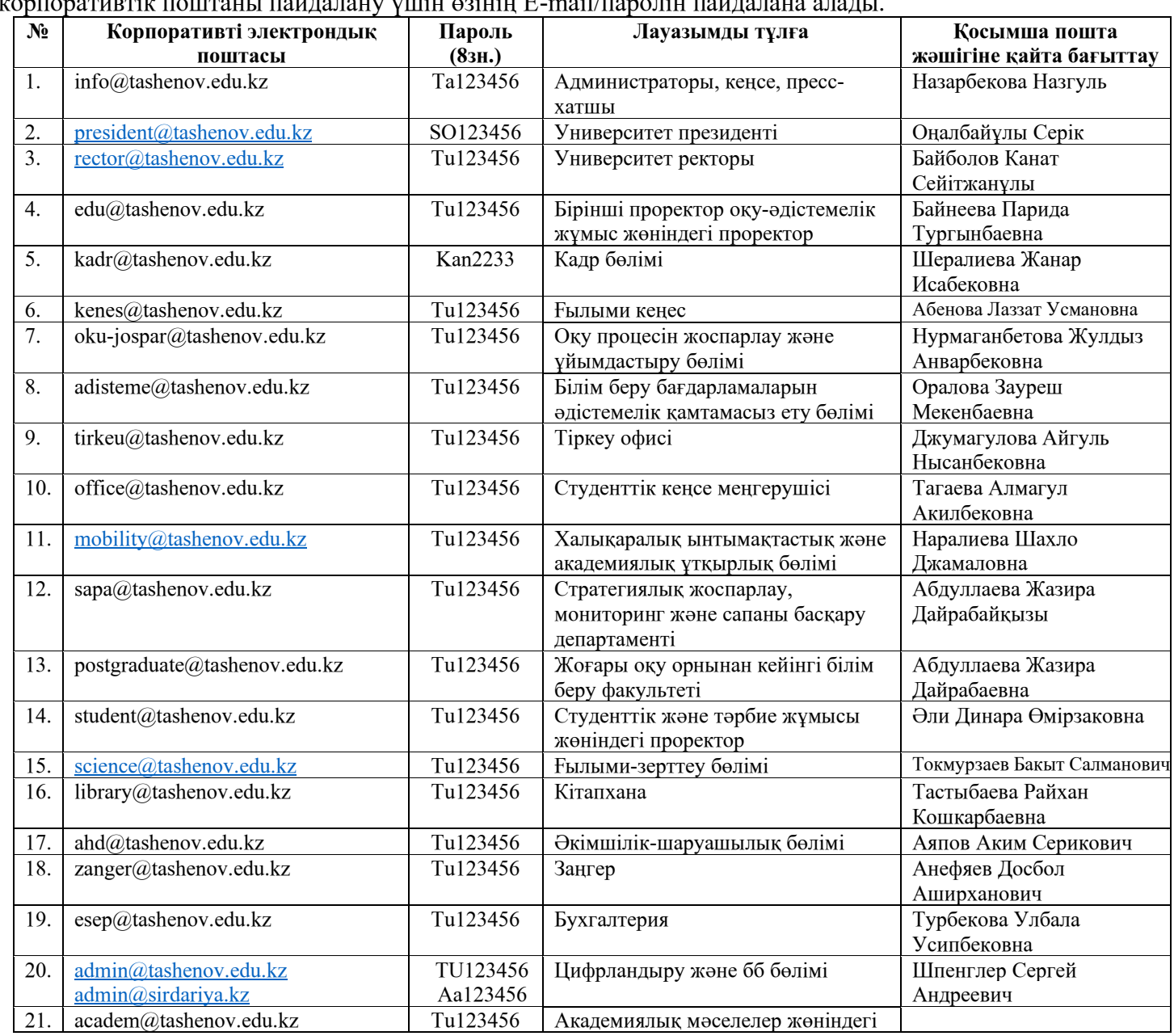

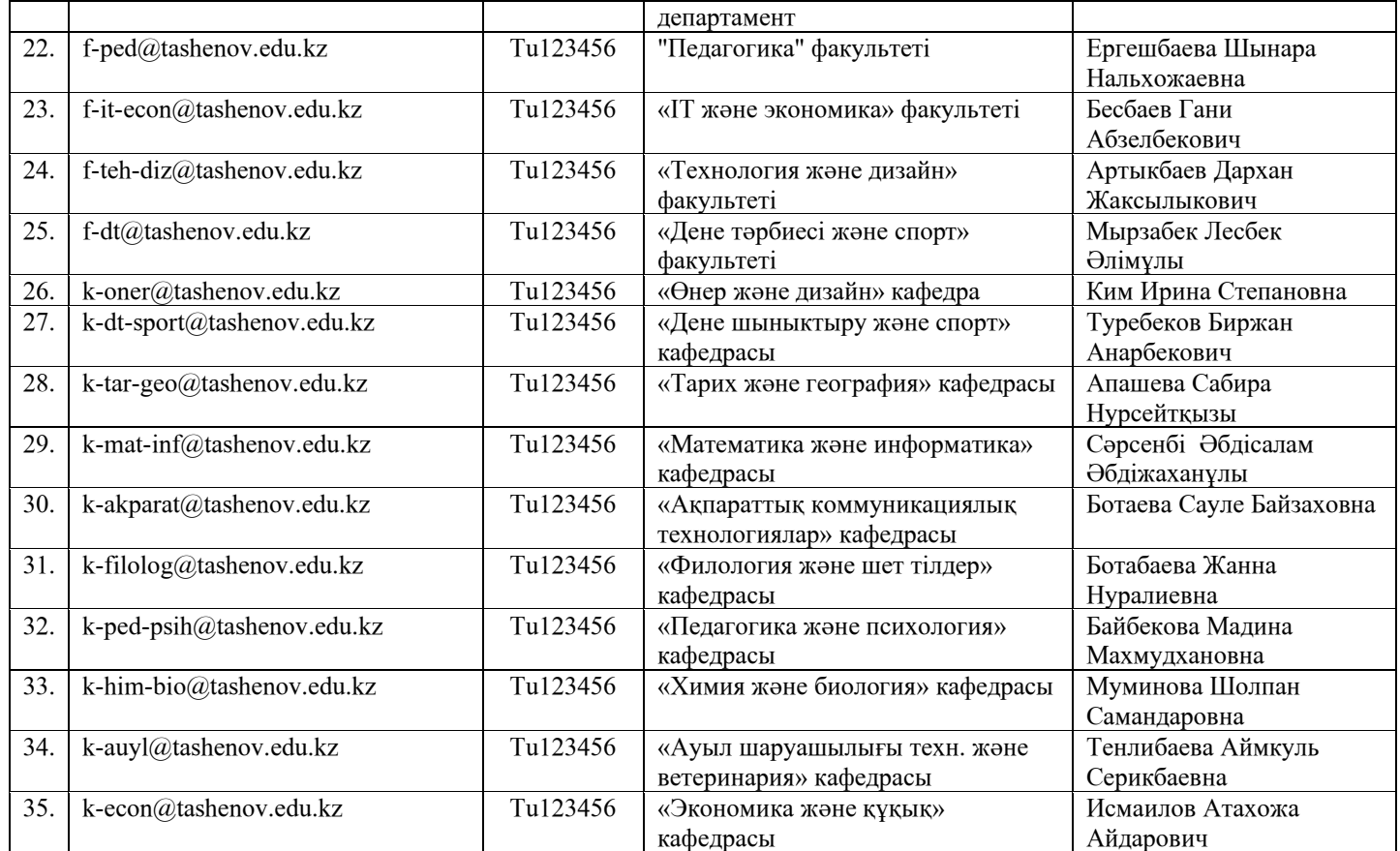

Аккаунттары қосқаннан кейін оларға сәйкес қызметкерлер құрылды (Анықтамалар-Қызметкерлер мәзірі) келесі өрістермен: Тегі, Аты, Әкесінің аты, Жынысы, Туған күні, Телефон нөмірі. Қажет болса, жаңа өрістерді қосуға болады, мысалы, Қызметкер фотосы.

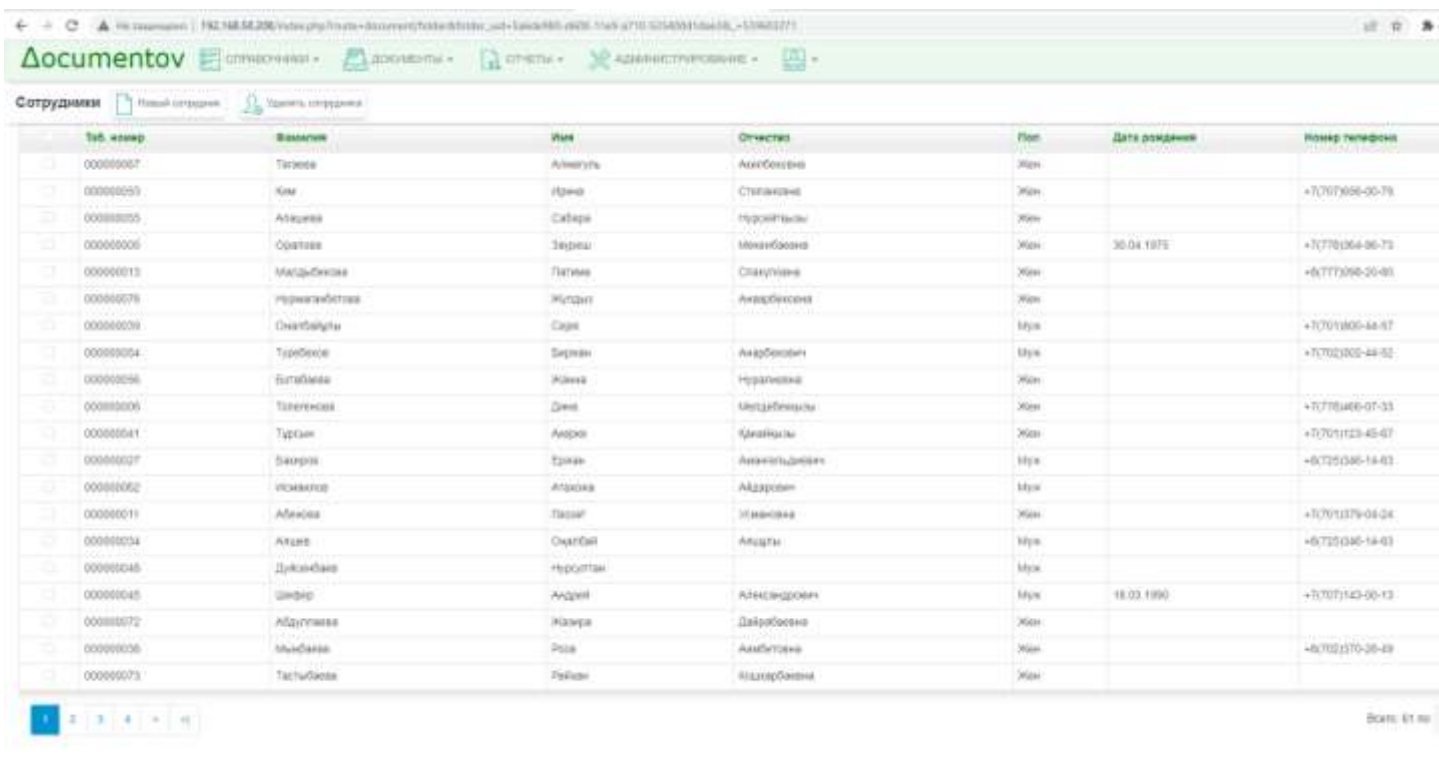

Содан кейін қызметкерлерге арналған жұмыс классификаторы жасалды (мәзір Справочники -- >Должности).

Должности деген қызмет атауы классификаторын білдіретін құжат түрі. Ол Құрылымды аяқтауды жеңілдету үшін пайдаланылады және екі өрісті қамтиды: Жұмыс атауы және Жұмыс сипаттамасы. Қажет болса, лауазымға жаңа өріс Тапсырма сипаттамасын (Word-файл) қосуға болады.

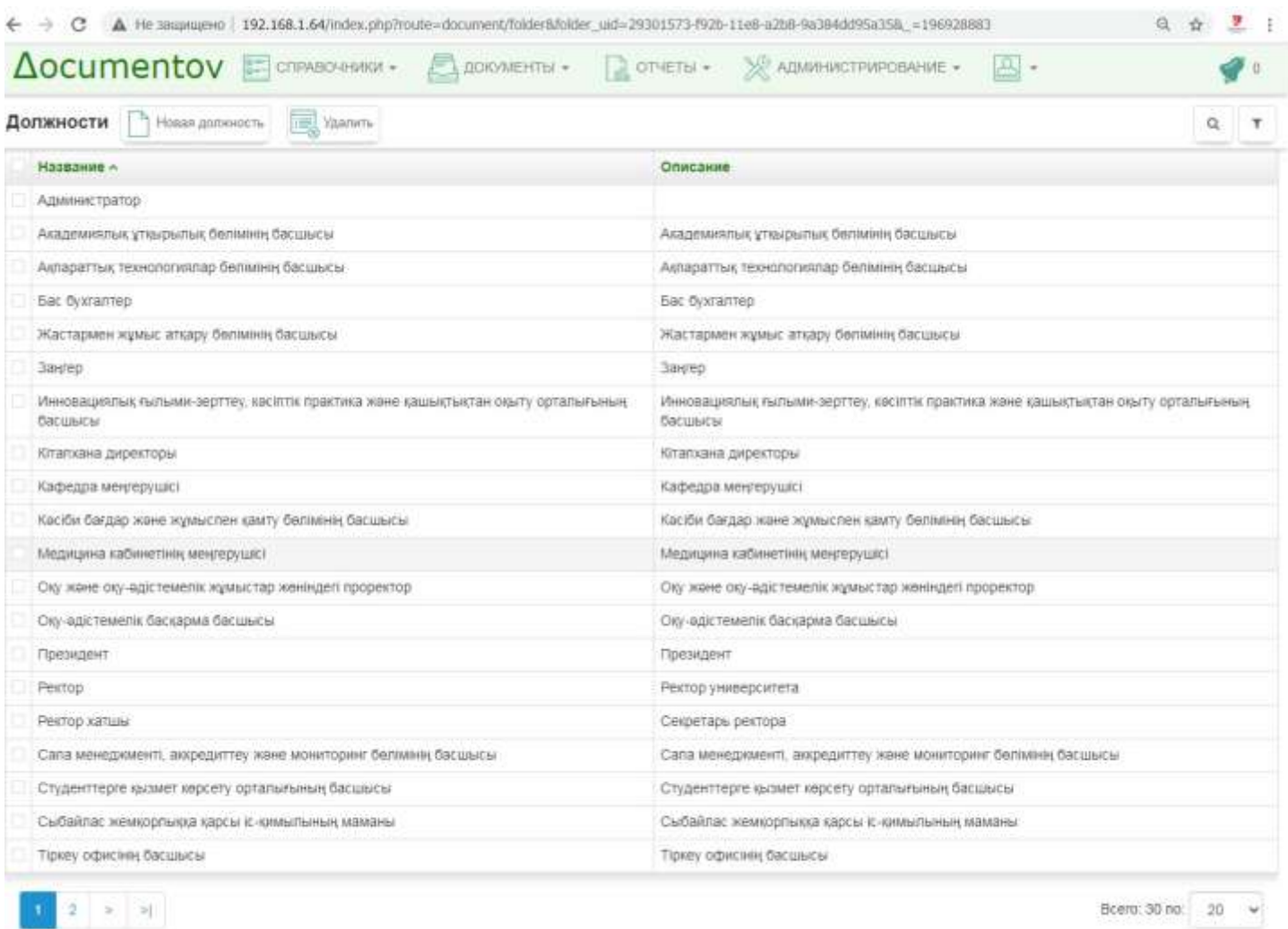

sciamentov 1.8.5.2

## Құрылымның әрбір бөлімшесінде тиісті қызметкерлер қосылды. В каждом подразделении структуры добавлены соответствующие сотрудники.

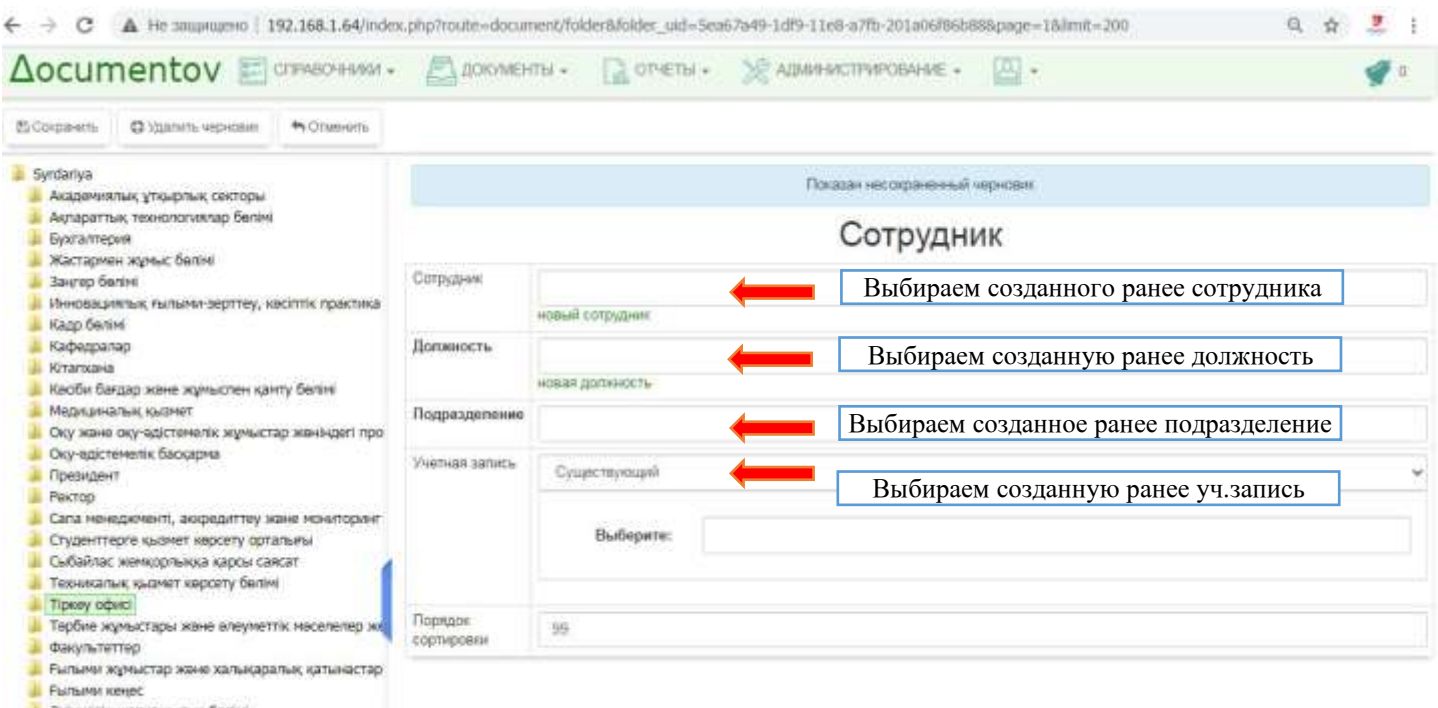

• Әкімшілік-шаруашылық бөлімі

Келесі скриншот корпоративтік пошта жәшіктері тіркелген тіркелгілердің тізімін көрсетеді.

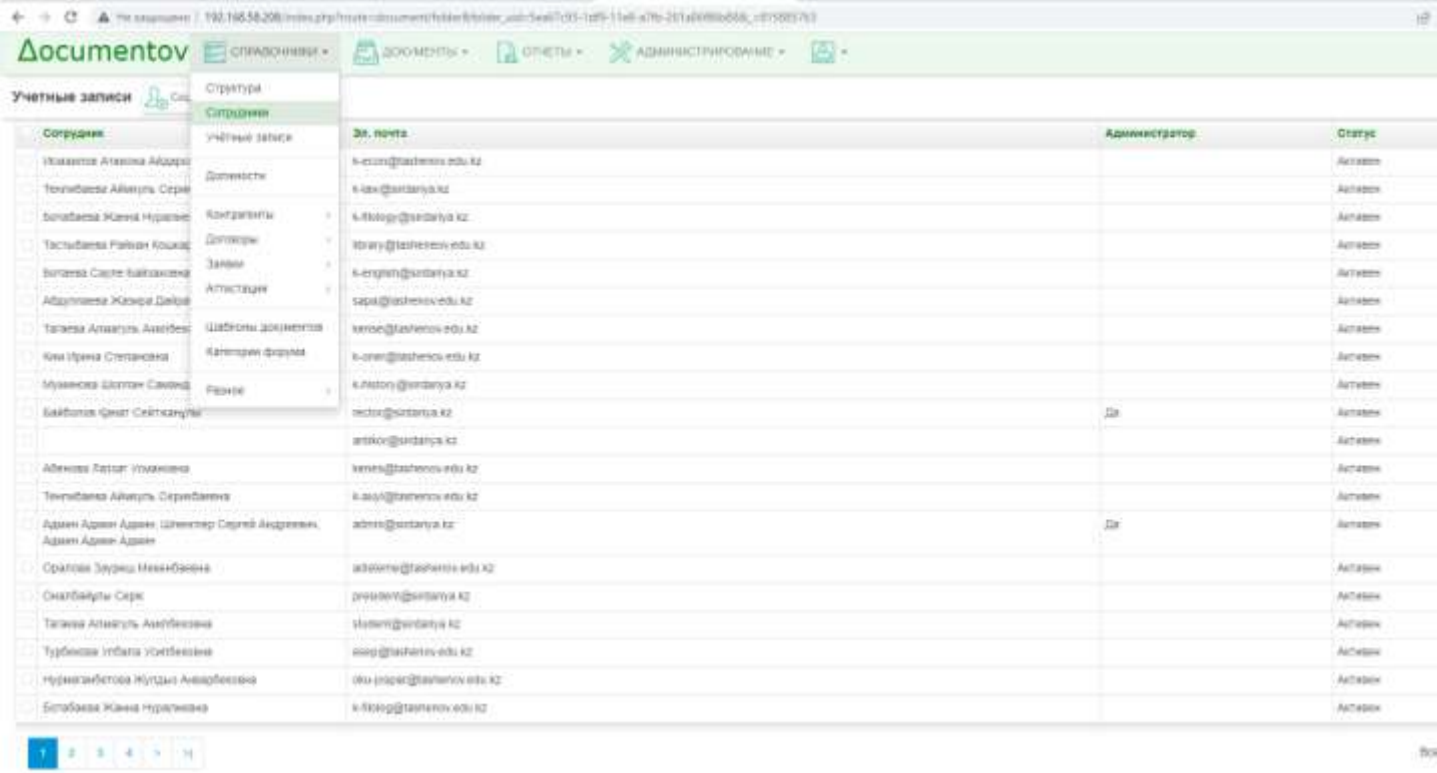

Университет ректоры екі қызметкерге: бірінші проректорға және ғылым хатшыға тапсырманы орындауды тапсыратын мысалды қарастырайық. Ректордың акаунттымен жүйеге кіреміз.

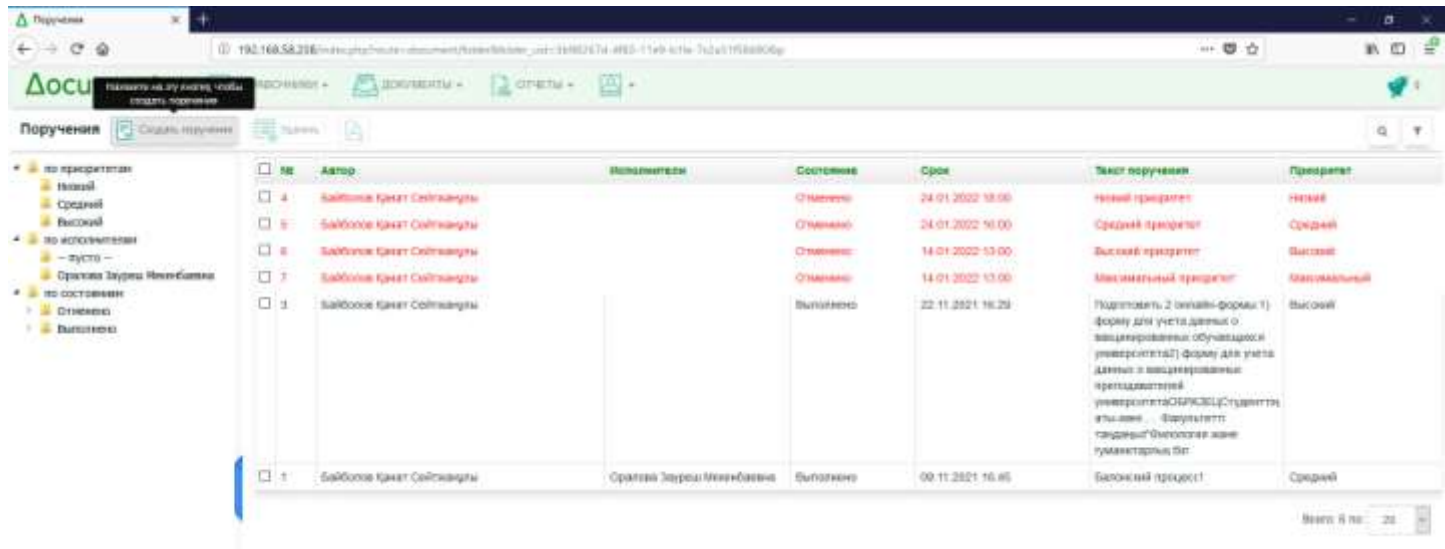

«Құжаттар» мәзірінде «Тапсырыстар» түймесін басып, ашылған терезеде Тапсырыс картасын қажетті өрістермен толтырыңыз: Орындаушылар, Приоритет/Басымдық, Орындау мерзімі, Тапсырыс мәтіні, Файл(дар).

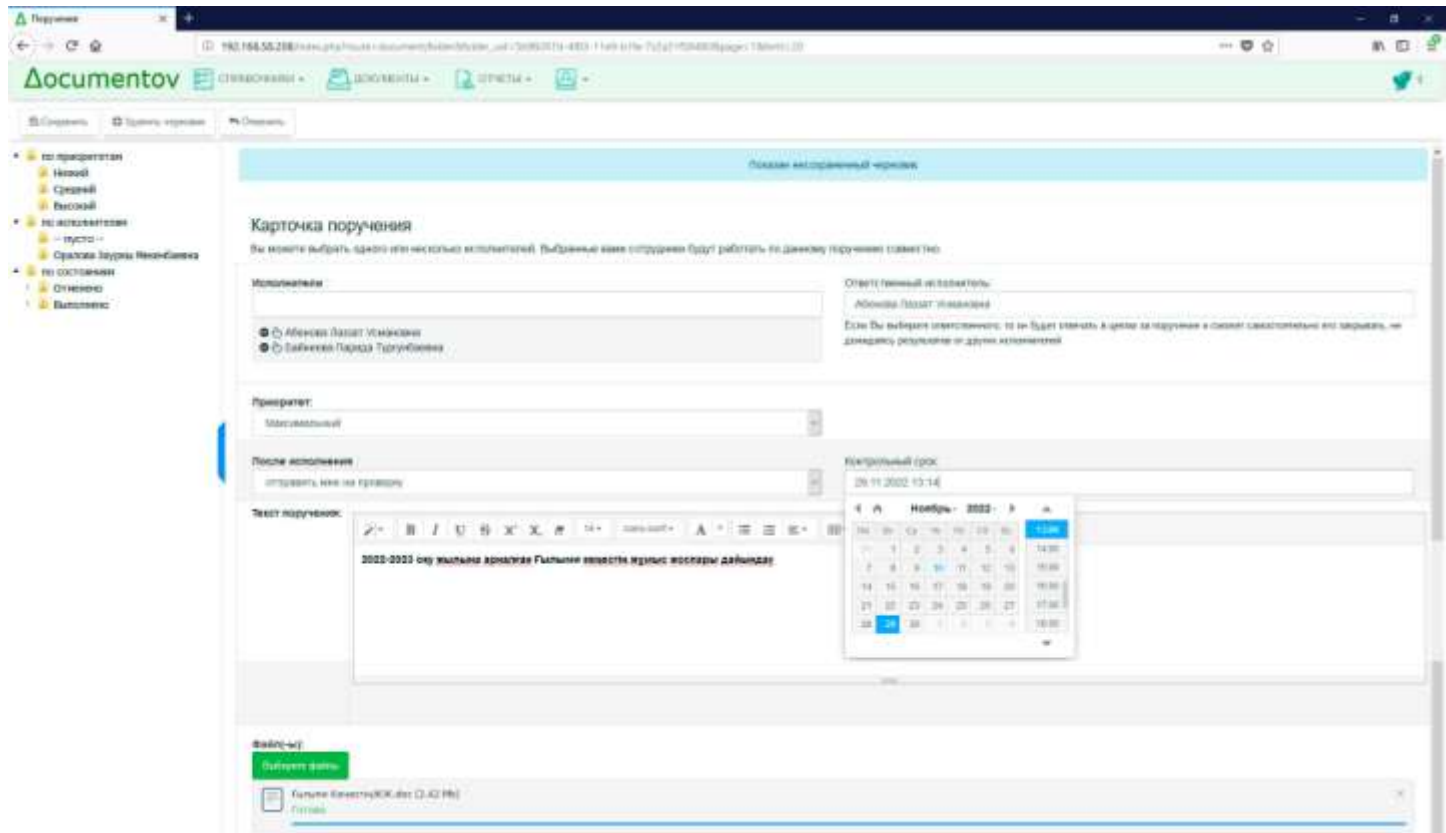

Сақтау түймесін басқаннан кейін тапсырыс сақталады және ол орындаушыларға жіберіледі, ал Тапсырыс картасы қалыптасады.

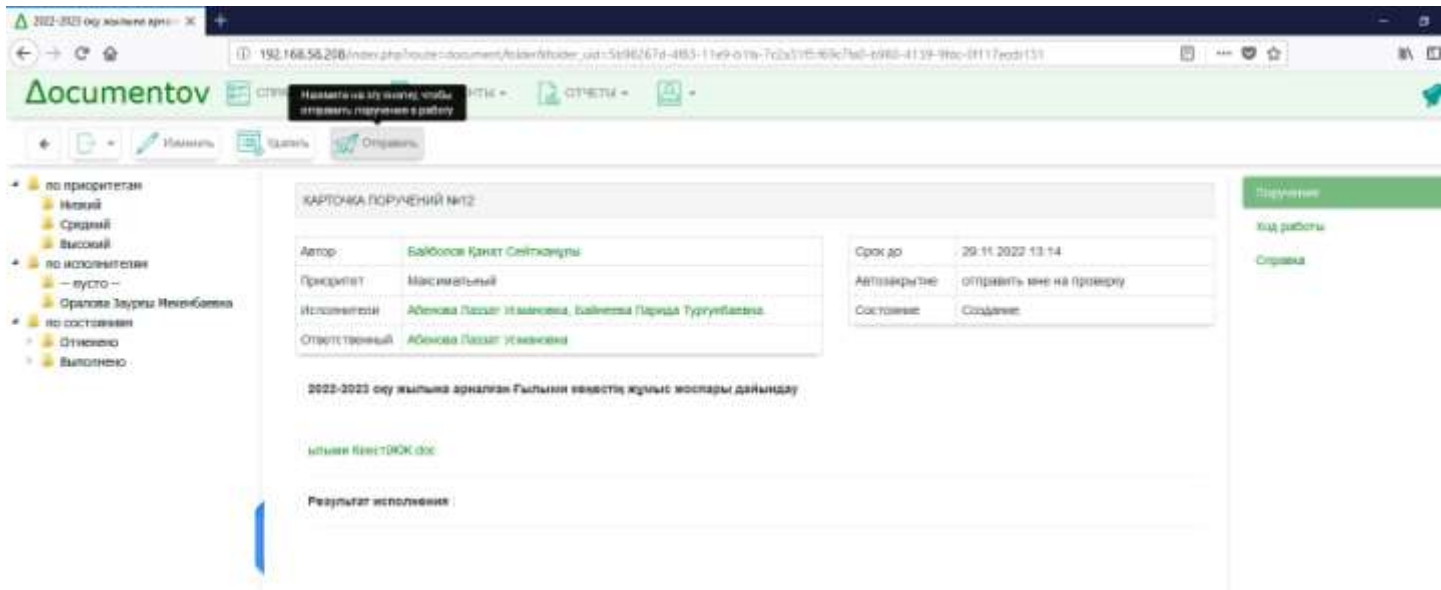

Енді тапсырма орындаушының бетінде қалай көрінетінін көрсетейік. Ол үшін орындаушы қызметкердің есептік жазбасымен жүйеге кіріп, жаңа бұйрықты көреміз.

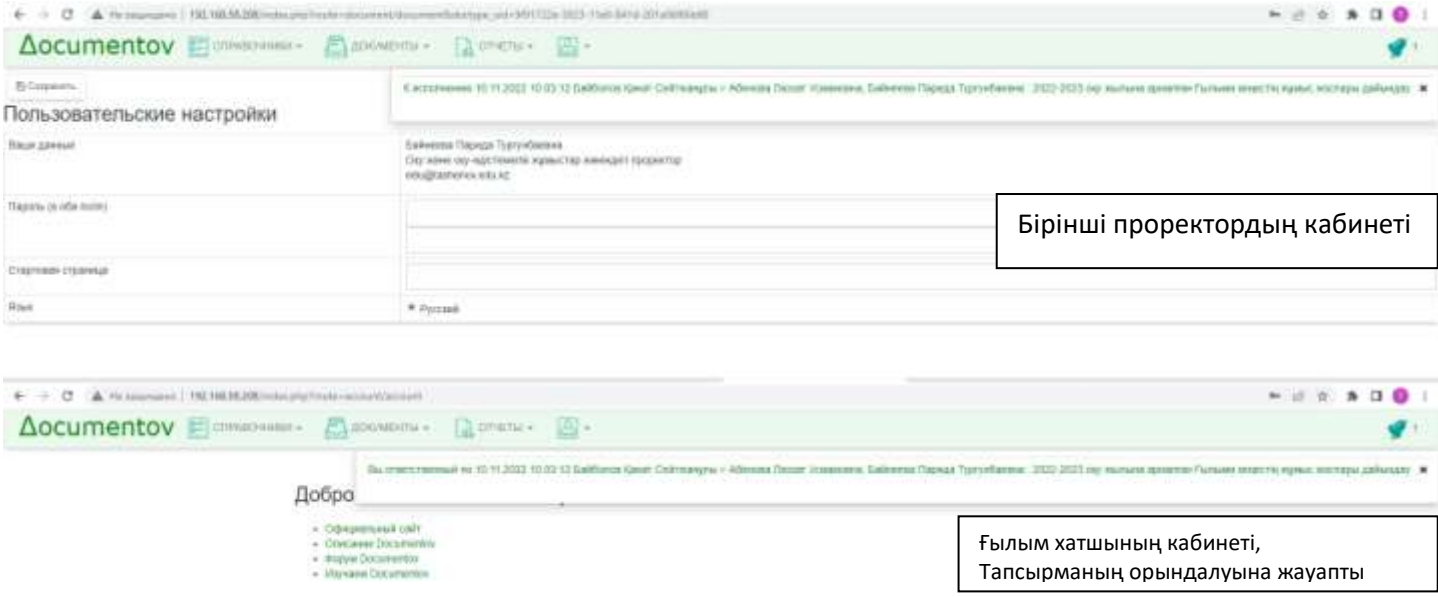

Кесте тапсырыс туралы барлық ақпаратты көрсетеді: оның күйі, шарттары және т.б. Бұл тапсырысты орындау үшін оны басу керек.

Тапсырыс терезесінде орындаушы есепті құра алады және оны жібере алады, өз тапсырысын жасай алады, сонымен қатар ішкі және шығыс құжаттарды жасай алады, орындау уақытын ұлғайтуды сұрай алады және тапсырыс файлын аша алады.

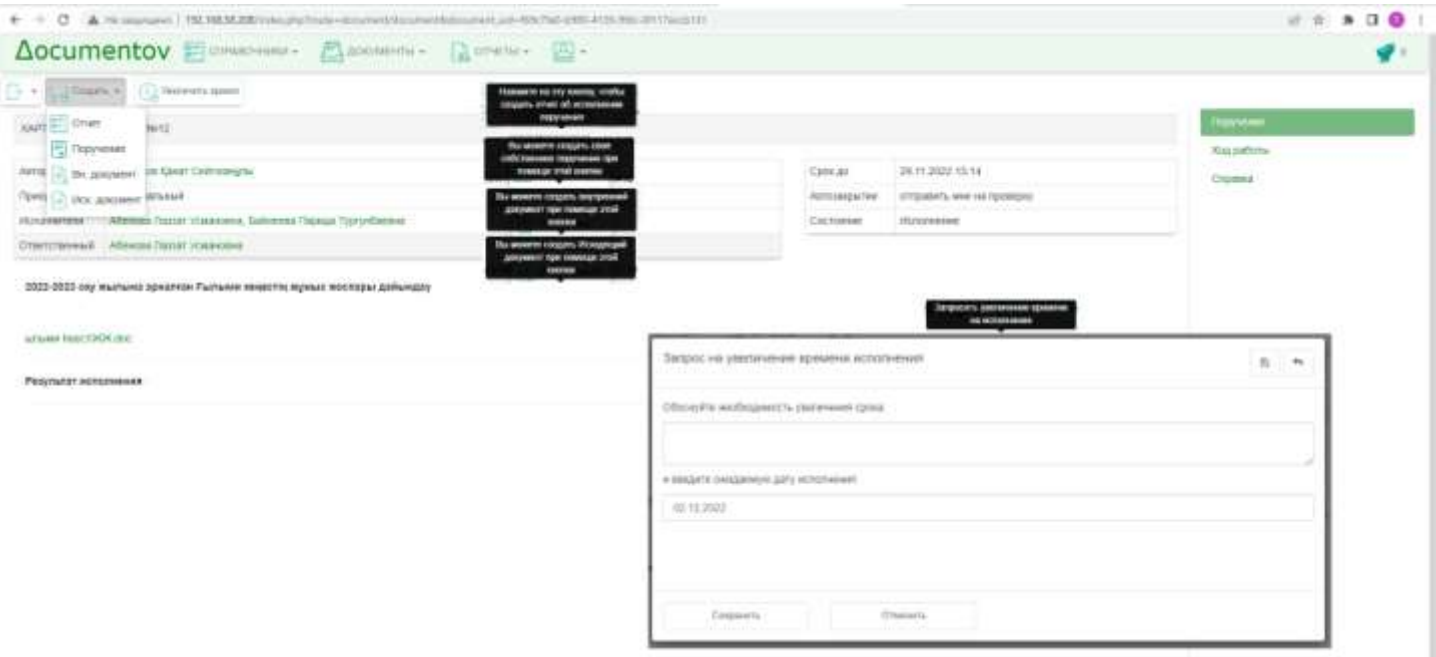

Есепті тапсырыс бойынша құрайық, мәтіндік өрісті толтырып, файлды тіркеп, Сақтау түймесін басыңыз. Орындаушының картасы пайда болады, орындалу нәтижесі төменде көрсетіледі.

Создадим отчет по поручению, заполнит текстовое поле, прикрепим файл и нажмем на кнопке Сохранить. Появится карточка исполнителя, внизу будет выведен Результат исполнения.

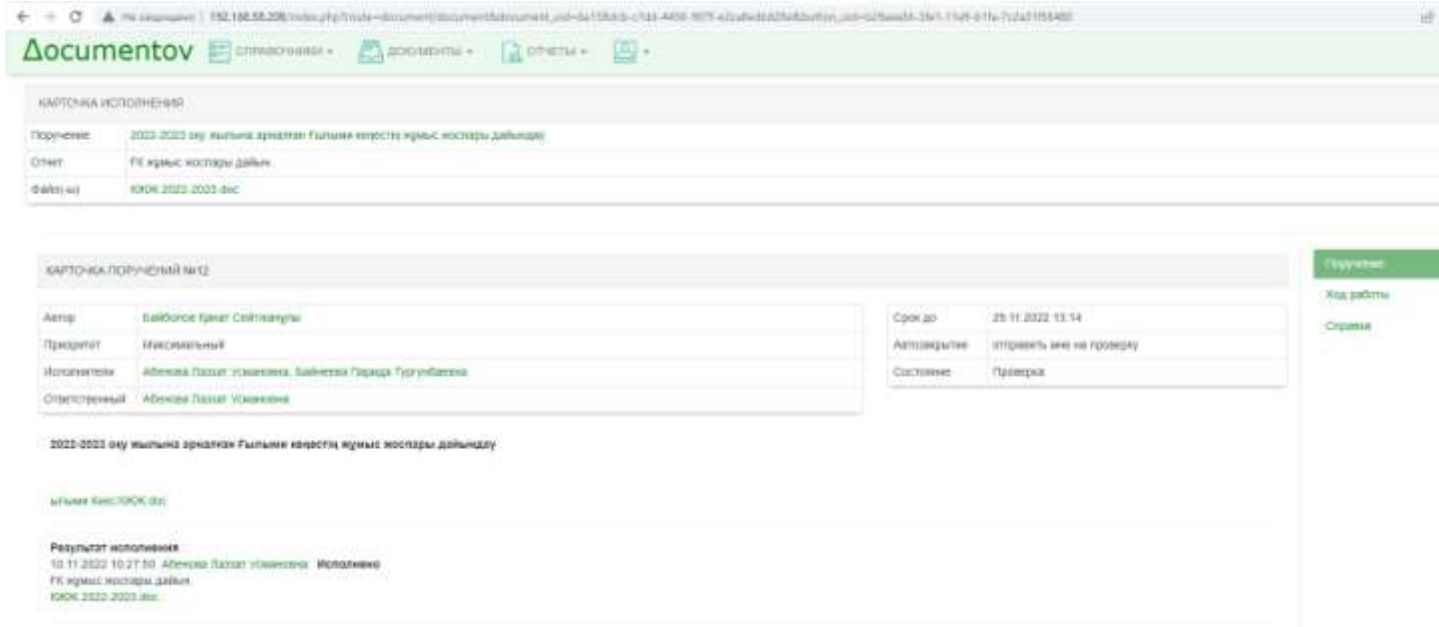

Осыдан кейін ректордың бетінде автоматты түрде тапсырманың орындалғаны туралы жаңа хабарлама пайда болады (1 саны бар қоңырау). Қоңырауды басу есеп ашылады.

Хабарламаны басу арқылы жұмысты тексеруге, бекітуге немесе қайта қарауға жіберуге болады. Барлық тапсырыстар үш критерий бойынша жіктеледі: басымдылық бойынша, орындаушылар және күй бойынша (сол жақ бүйірлік тақтада). Прогресс түймесін басу арқылы (оң жақта) тапсырыстың тарихын хронологиялық ретпен қарай аласыз.

После этого, автоматически на странице ректора появится новое сообщение о выполнении поручения (колокольчик с цифрой 1). Щелкнув на колокольчике откроется отчет.

Щелкнув на сообщении можно проверить работу, одобрить или отправить ее на доработку. Все поручения классифицируются по трем критериям: по приоритетам, по исполнителям и по состоянию (в левой боковой панели). Щелкнут на кнопке **Ход работы** (справа) можно ознакомиться с историей поручения в хронологическом порядке.

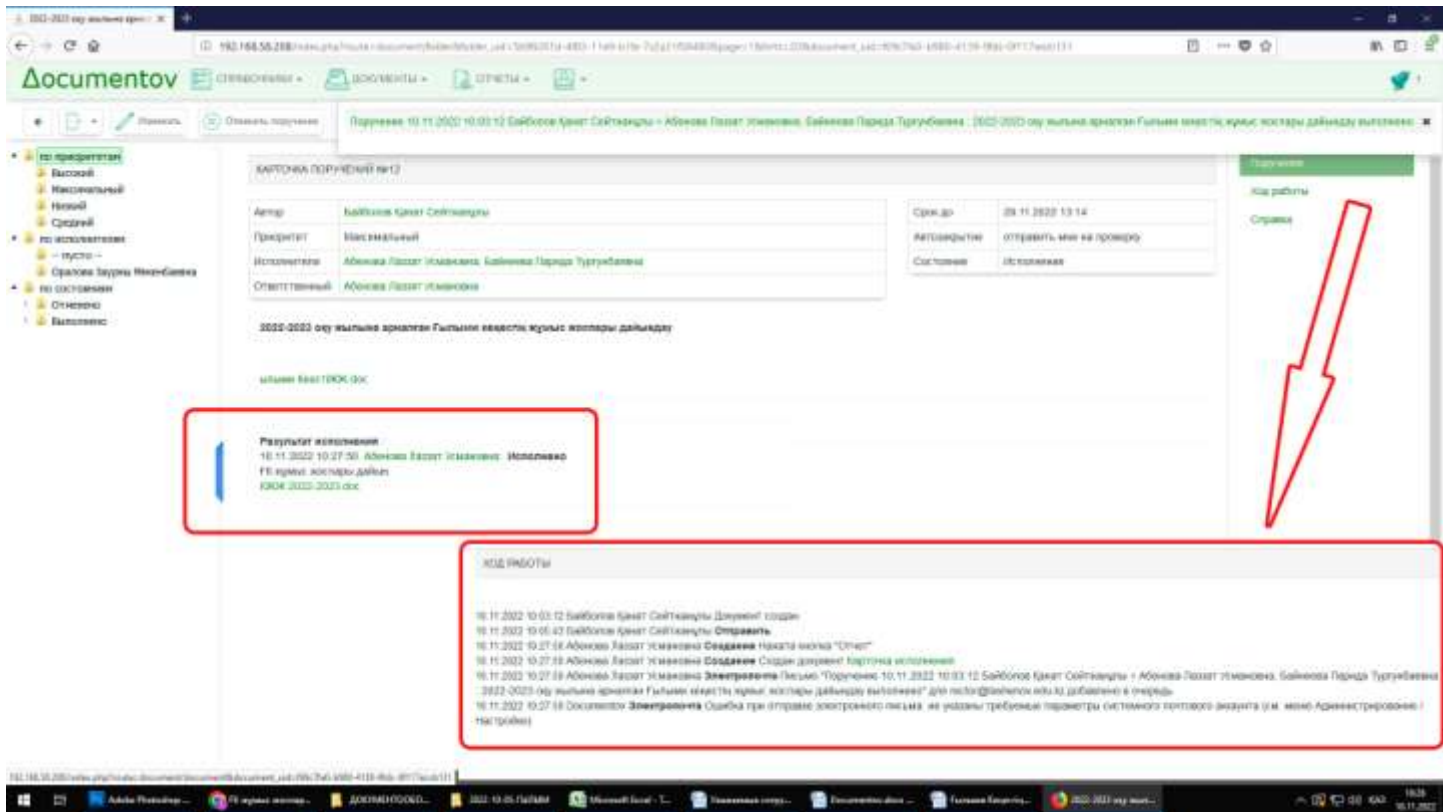

Тапсырманың авторы тапсырманың орындалуын мақұлдай алады немесе оны қайта қарауға қайтара алады. Автордың таңдауы Орындау Нәтижесінде бекітіледі. Бекітілген жазба автоматты түрде орындаушының бетінде бекітіледі.

Автор поручения может либо одобрить выполнение поручения либо вернуть на доработку. Выбор автора фиксируется в Результате исполнения. Автоматически на странице исполнителя фиксируется запись **Одобрено**.

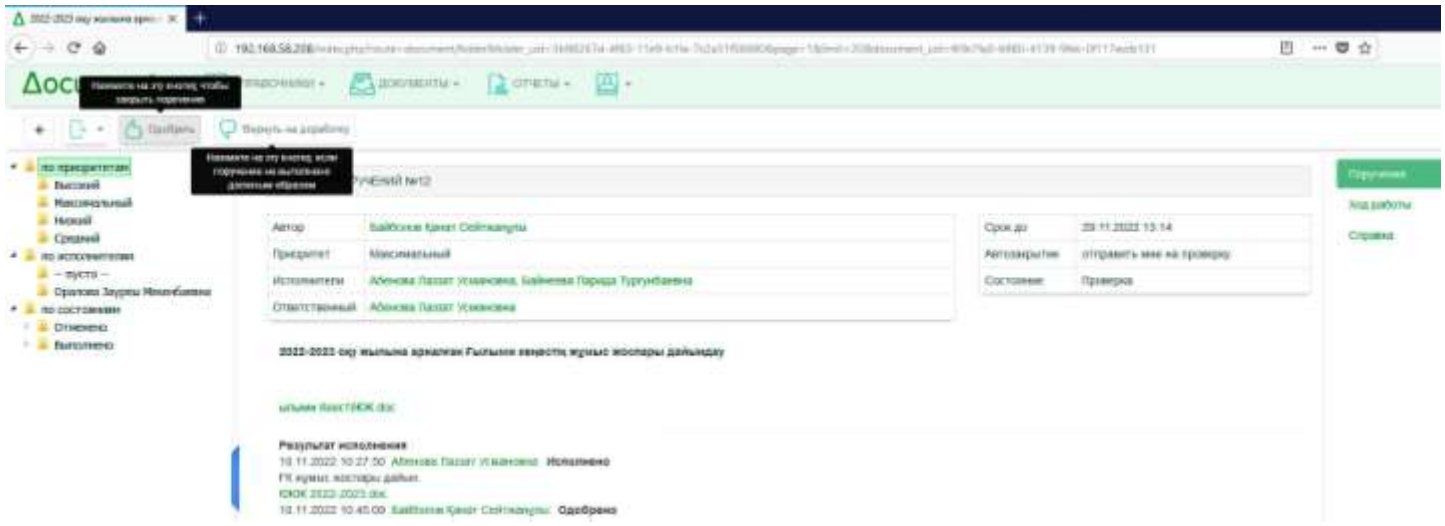

Мәтіндік өрісте тапсырыстың орындалуы туралы қысқаша есепті енгізуге, есеп файлын тіркеуге болады.

Содан кейін «Сақтау» түймесін басамыз, орындалған тапсырма тексеру үшін ректорға жеткізіледі.

Тапсырыс уақытында орындалмаған жағдайда ол қызыл түспен көрсетіледі және оны басу арқылы оның мерзімі қанша күн өткенін көруге болады.

В текстовом поле можно внести краткий отчет об исполнении поручения, прикрепить файл отчета. Затем нажимаем на кнопке **Сохранить**, и выполненное поручение доставляется ректору на проверку.

В случае, когда поручение вовремя не исполняется, оно будет показано красным цветом, а щелкнув на нем можно увидеть на сколько дней оно было просрочено.

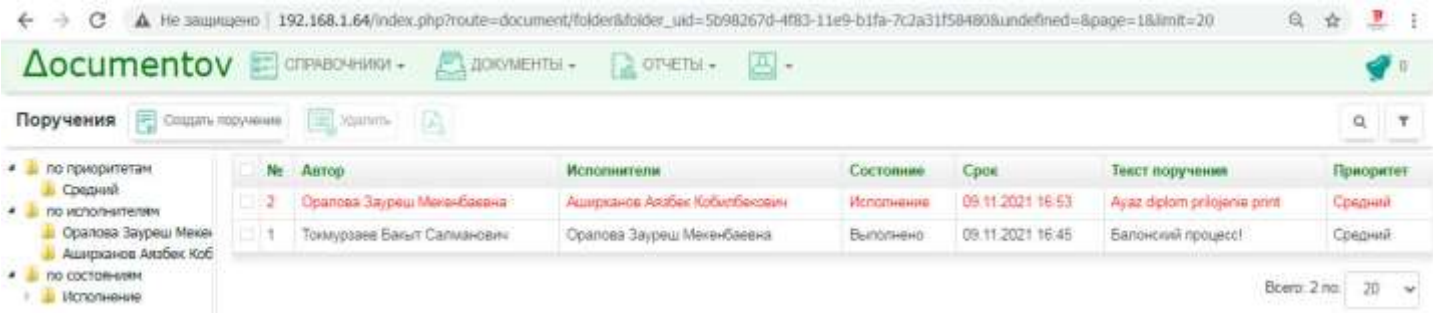

Қажет болған жағдайда тапсырысты жоюға, мердігер үшін тапсырысты орындау мерзімін өзгертуге болады. Мердігер өз кезегінде тапсырысты орындау мерзімін ұзарту туралы өтініш беріп, негіздеме бере алады.

При необходимости можно отменить поручение, менять срок исполнения поручения для исполнителя. Исполнитель в свою очередь может дать запрос на увеличение времени исполнения поручения и дать обоснование.

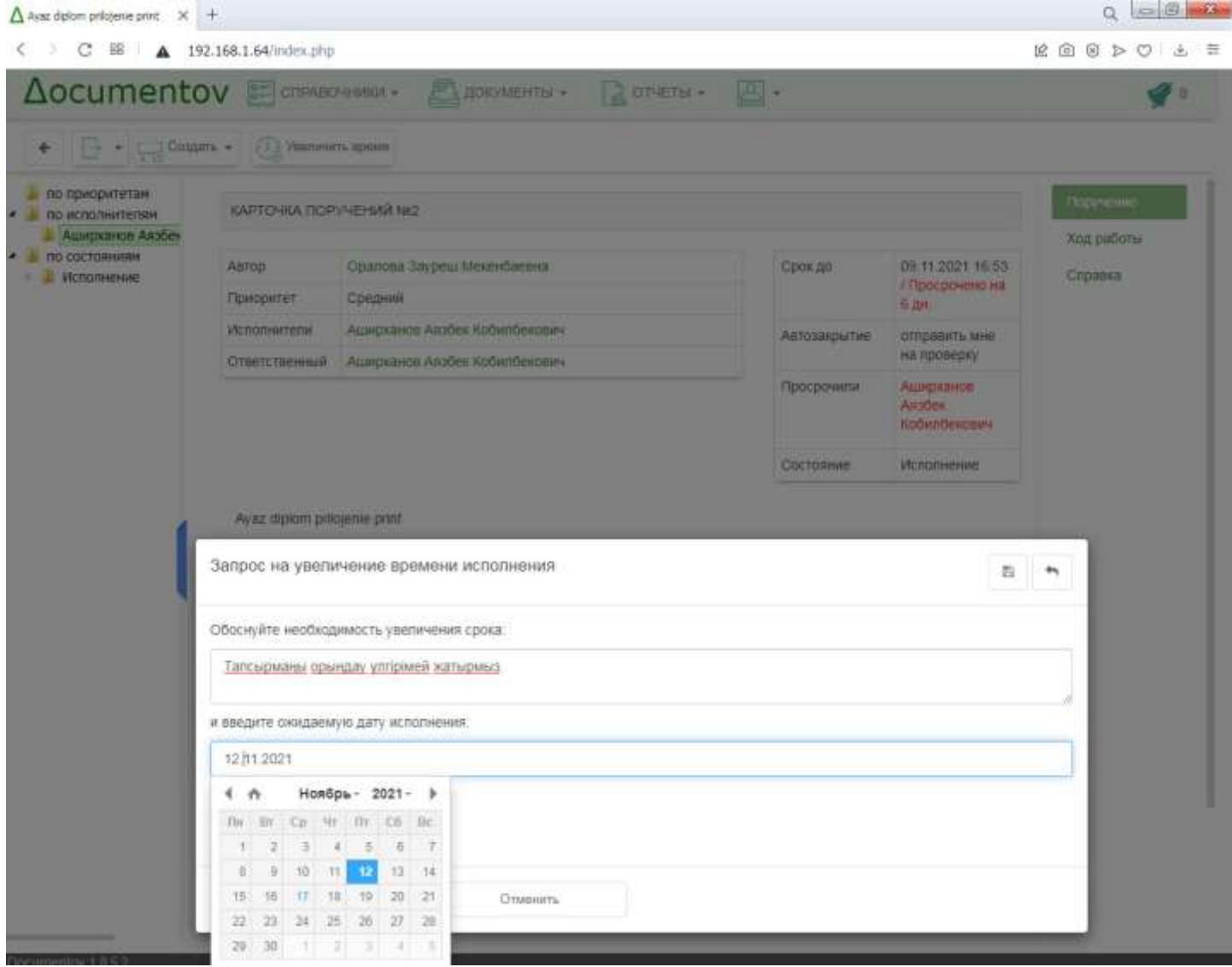

## **Ішкі құжаттармен жұмыс**

Ректор «Ғылыми кеңестің жұмыс жоспары» (Меню құжаттары-Ішкі құжаттар-Жаңа құжат) ішкі құжатын жасағанда мысалды қарастырайық. Болашақта бұл ішкі құжат, PDF немесе Word файлы ол арналған қызметкерлерге қолжетімді болады. Бірақ алдымен мұндай құжатты өрістерді толтыру арқылы жасау керек: Тақырып, Файлдар, Бекіту, Қол қоюшы, Адресат (төмендегі сурет).

## **Работа с внутренними документами**

Рассмотрим пример, когда ректор создает внутренний документ «План работы Ученого совета» (меню Документы-Внутренние документы-Новый документ). В дальнейшем этот внутренний документ, PDF или Word файл будет доступен сотрудникам, которым он предназначен. Но для начала нужно создать такой документ, заполнив поля: Заголовок, Файлы, Согласование, Подписант, Адресат (рисунок ниже).

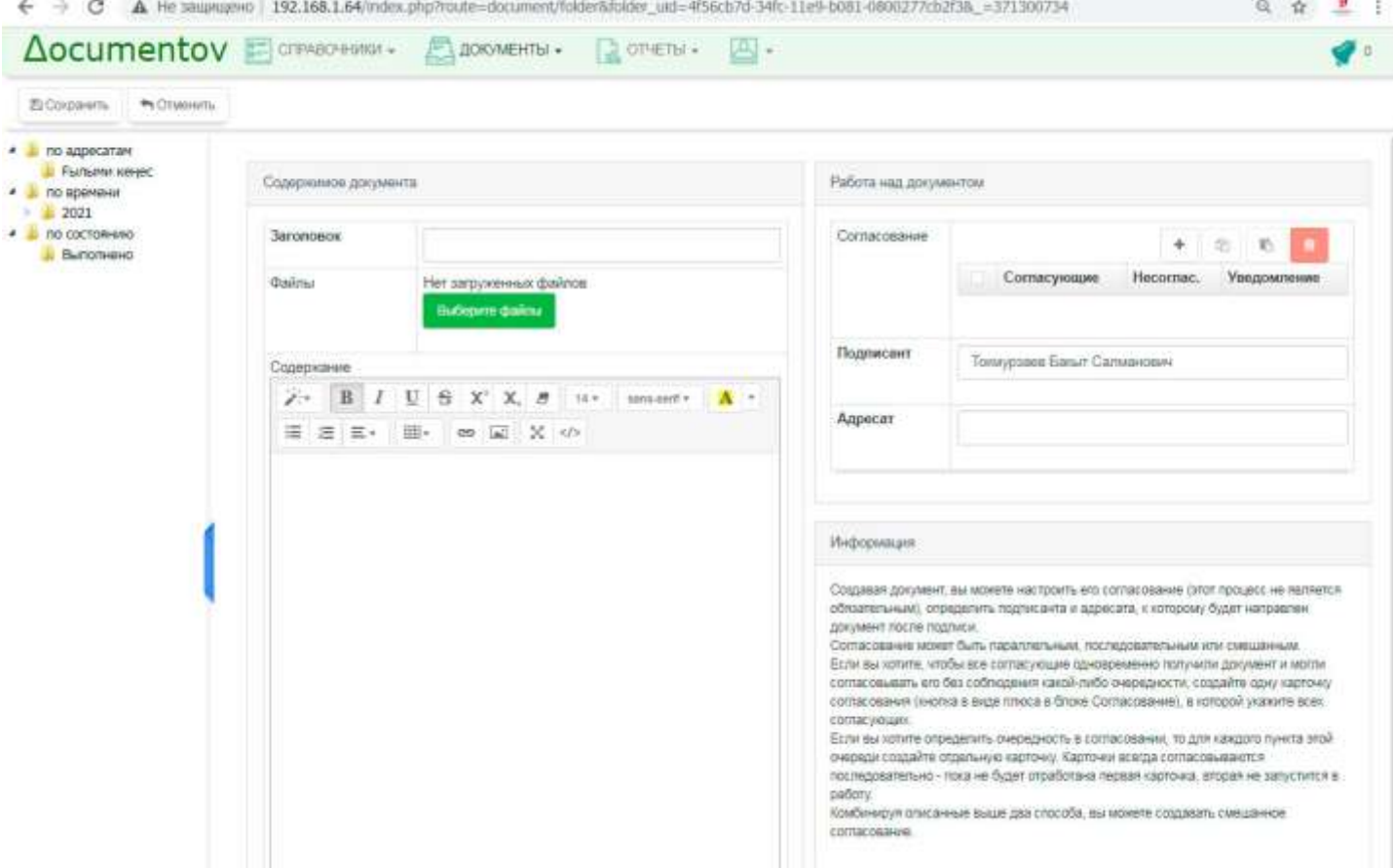

Осы ішкі құжатты сақтап, жібергеннен кейін бекітуші бетінде сәйкес хабарлама пайда болады (төмендегі сурет).

После сохранения и отправки этого внутреннего документа, на странице согласующего выйдет соответствующее уведомление (рисунок ниже).

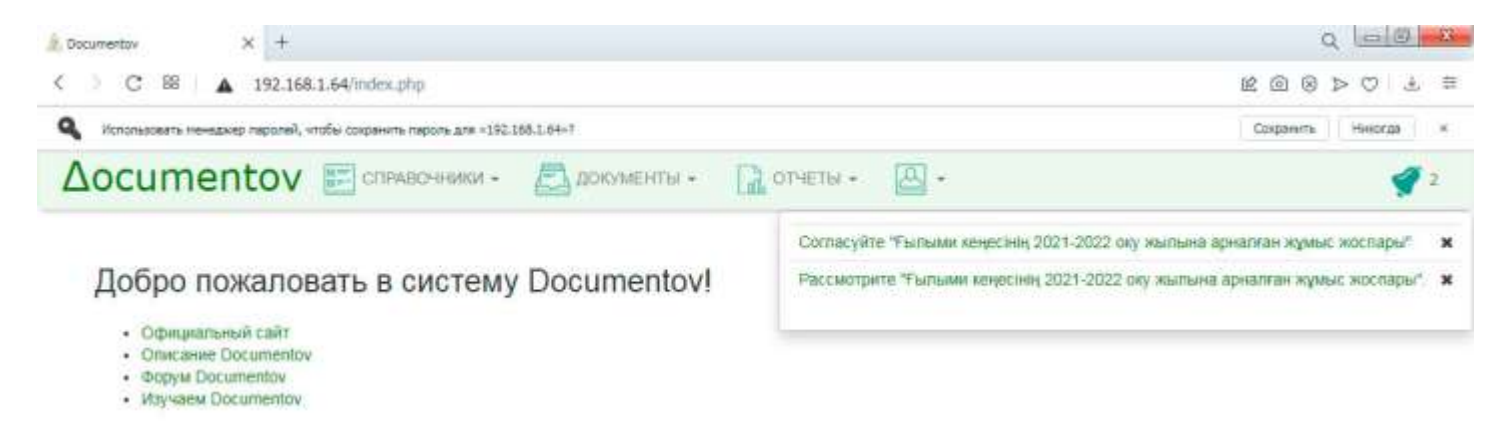

Бекіту картасын ашқаннан кейін әрекеттердің бірін таңдау керек: Келісемін, Келіспеймін немесе Өз келісіміңізді жасаңыз (төмендегі сурет).

После открытия **Карточки согласования** нужно выбрать одно из действий: **Согласен**, **Не согласен** или **Создать свое согласование** (рисунок ниже).

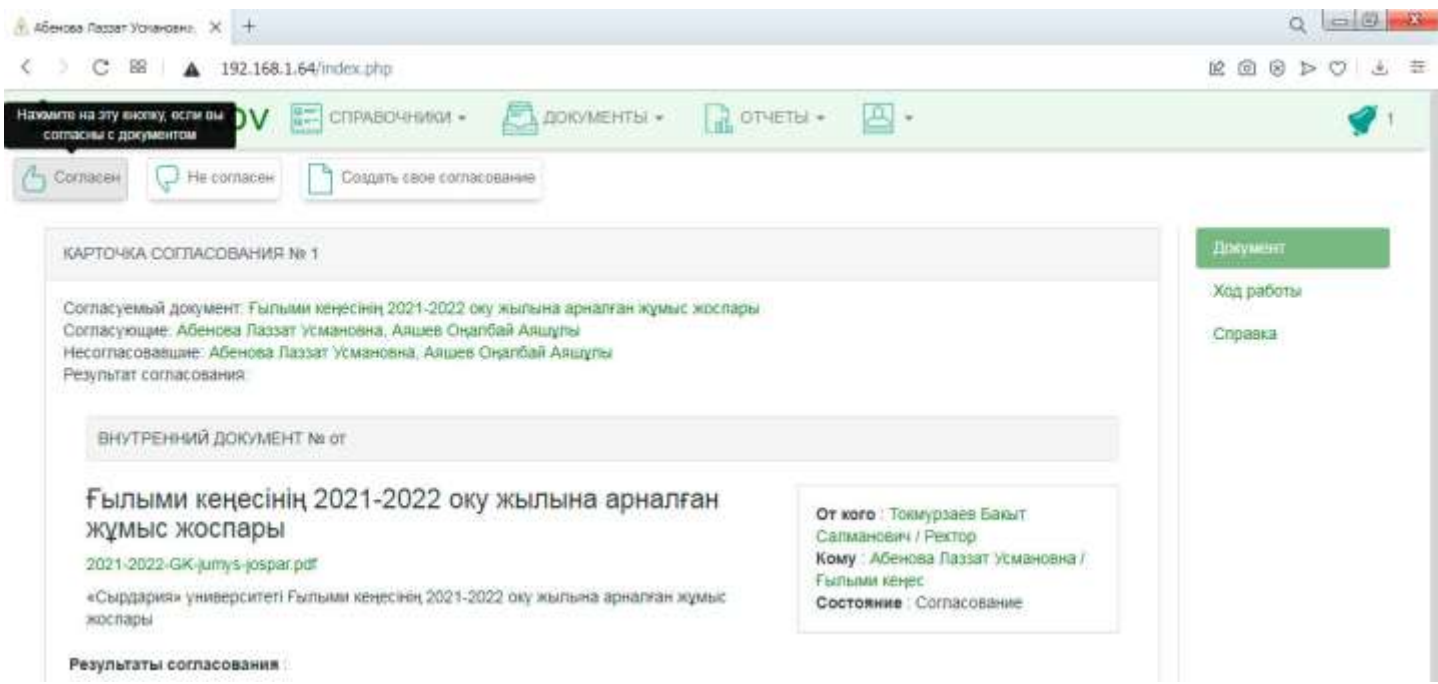

Ішкі құжат авторының бетінде Ақпарат, Қолтаңбалар, Прогресс батырмалары арқылы құжаттың орындалуын бақылауға болады. Мысалы, бекітушілерден кім және қашан жауап бергені туралы ақпарат жазылады. Төменде уақыт диаграммасы берілген. Диаграмма құжаттың бекітілгенін көрсетеді, оған қол қою және қарау керек.

На странице автора внутреннего документа, с помощью кнопок **Информация, Подписи, Ход работы** можно наблюдать за исполнением документа. Например, фиксируются сведения о том, кто и когда из согласующих дал ответ. Внизу расположена **Временная диаграмма**. По диаграмме видно, что документ прошел согласование, осталось его подписать и рассмотреть.

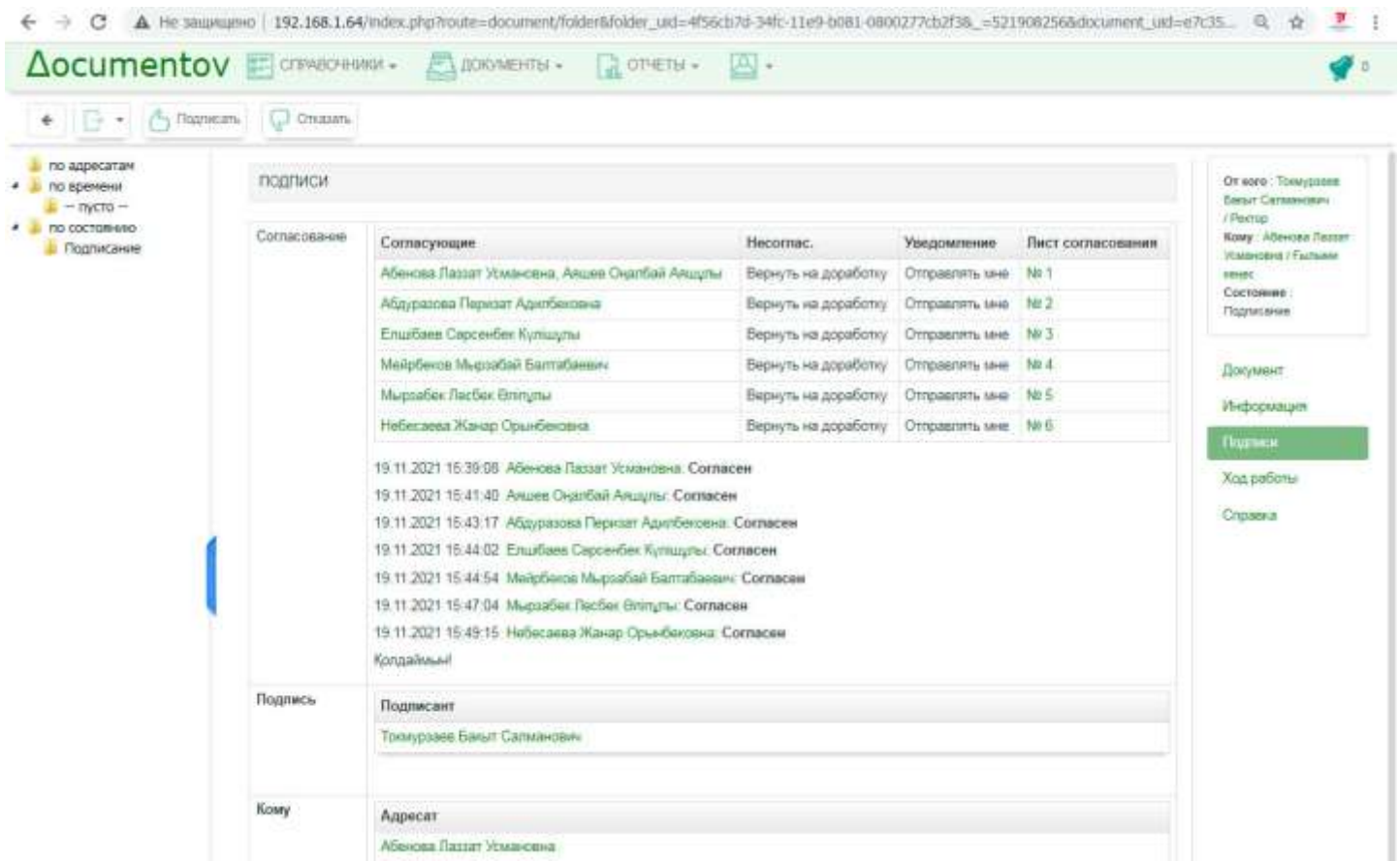

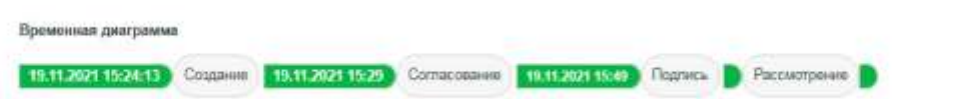

«Қол қою» түймесін басқаннан кейін ішкі құжат қол қойылған болып саналады және бұл дереу уақыт диаграммасында көрсетіледі (төмендегі сурет).

После нажатия на кнопке **Подписать,** внутренний документ считается подписанным и это сразу отражается во временной диаграмме (рисунок ниже).

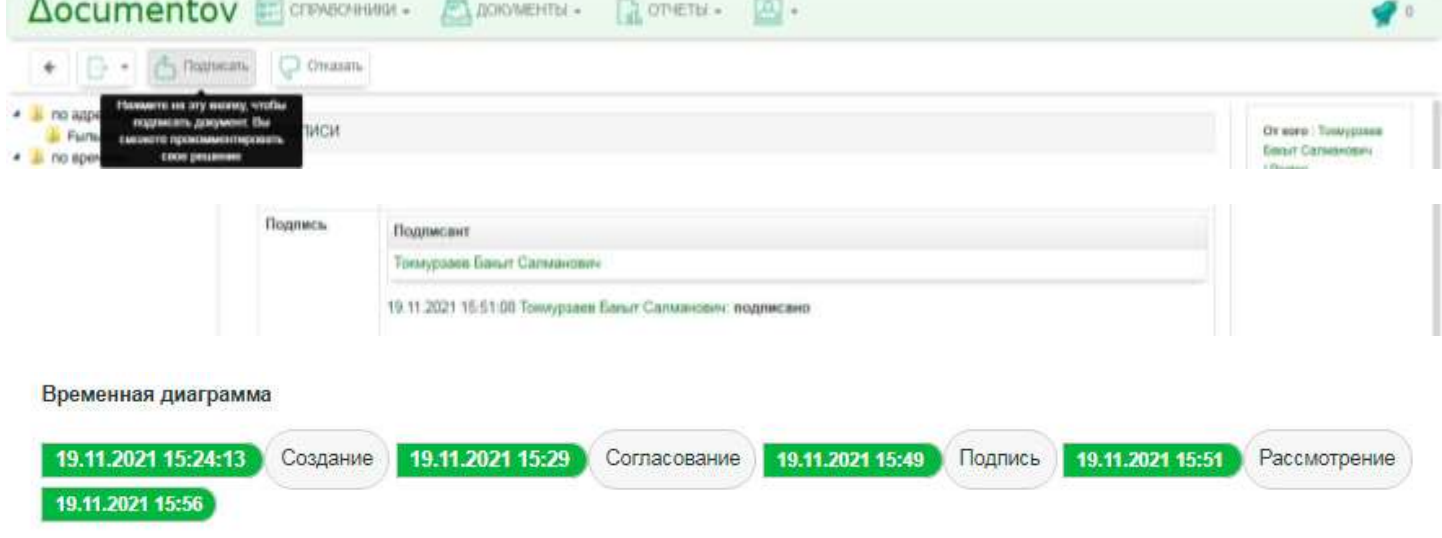

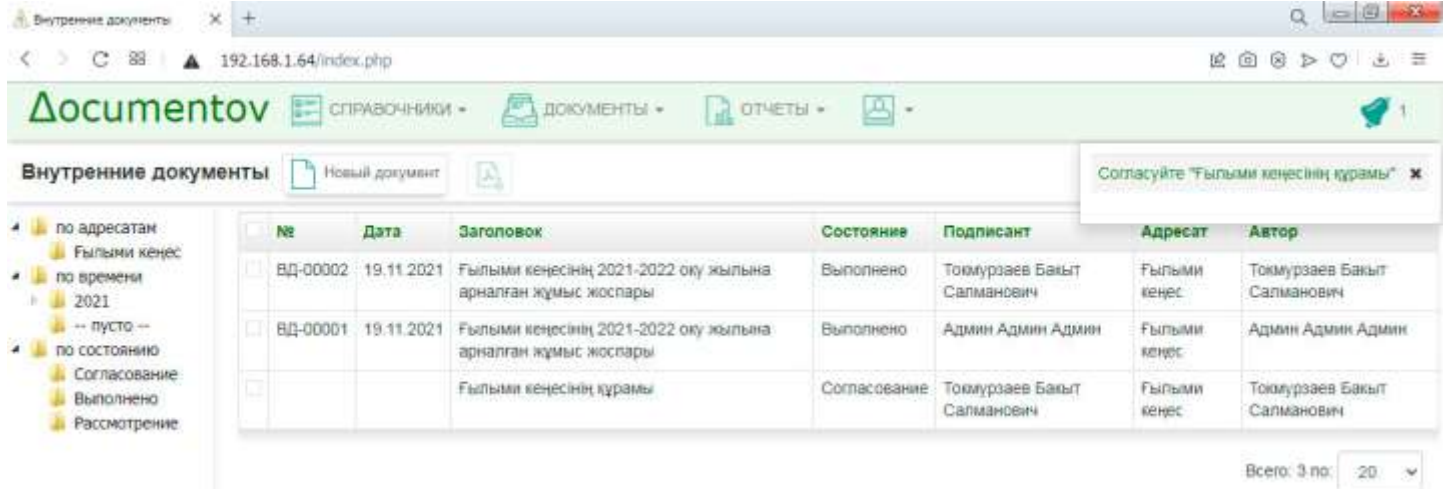

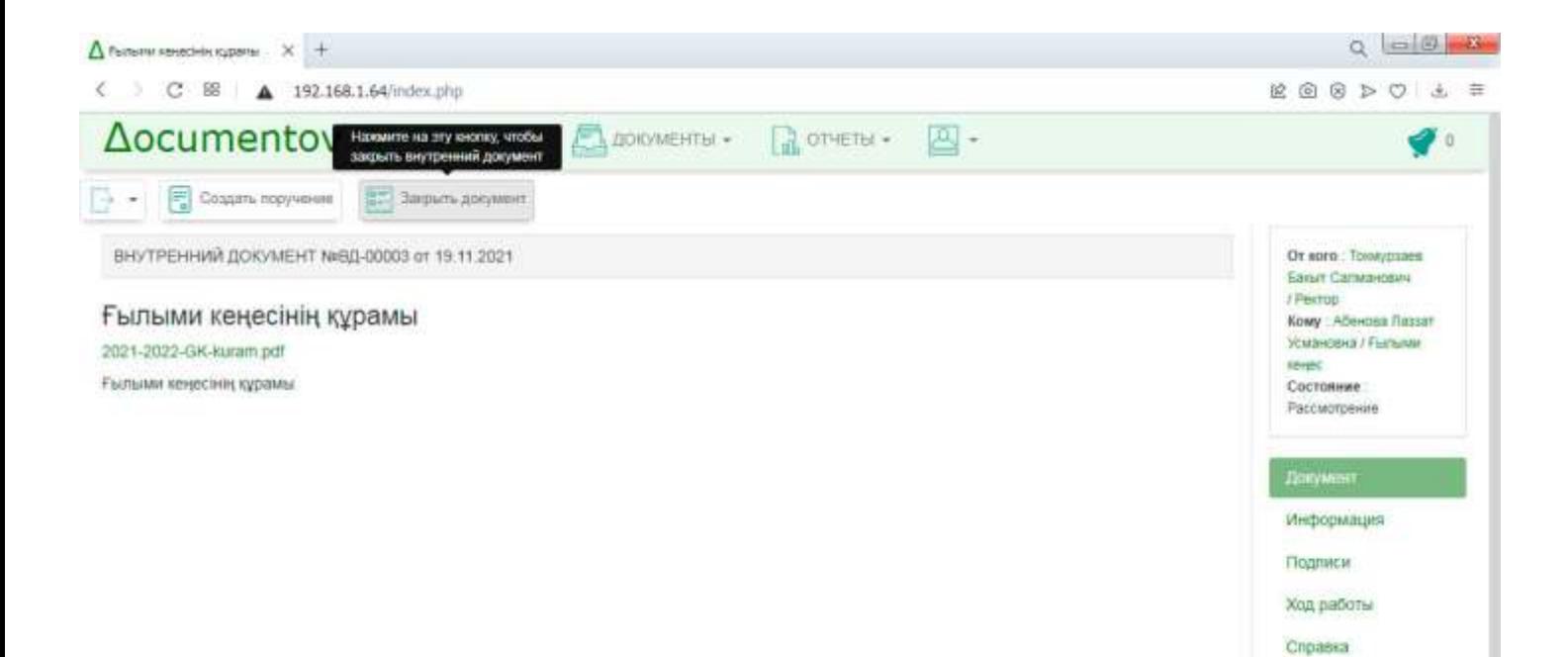